## GUIDA ACCESSO ALLA PIATTAFORMA

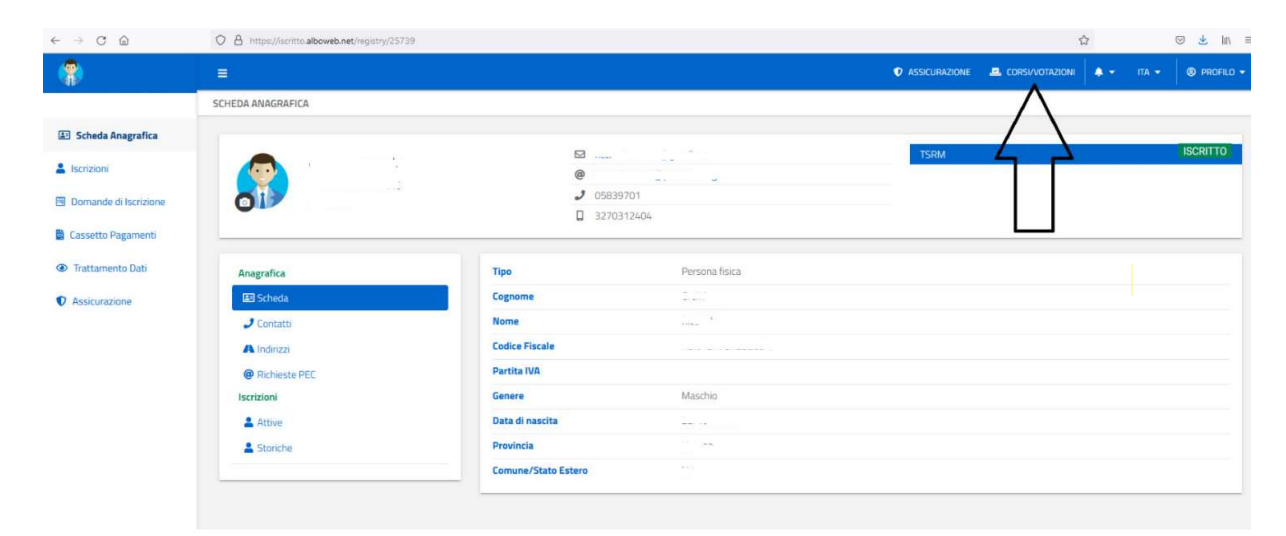

L'accesso al sistema di Formazione a distanza avviene tramite la piattaforma Albo Web

Una volta atterrati sulla piattaforma formativa il sistema fa entrare l'utente sullo spazio della Federazione Nazionale applicazione di Formazione a Distanza.

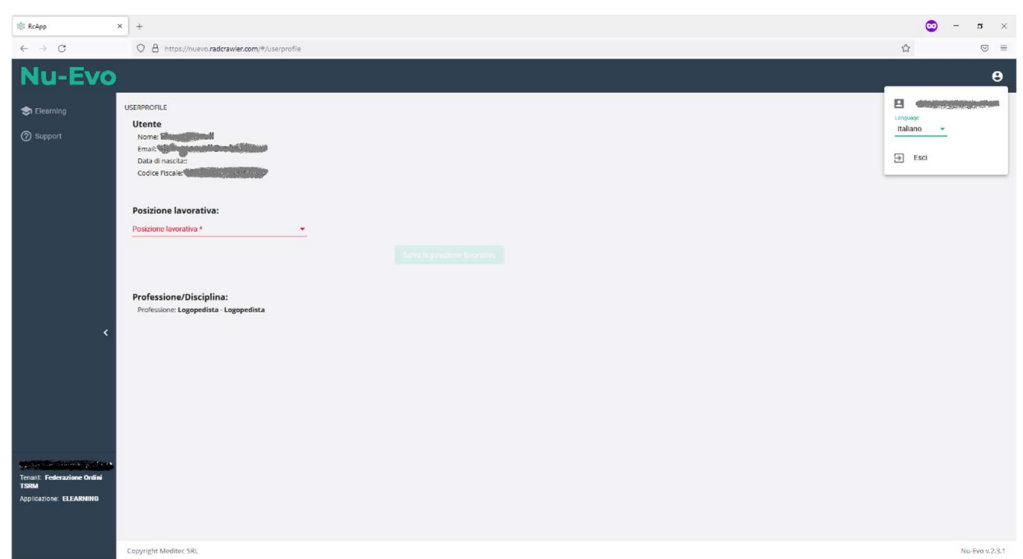

## Al primo ingresso viene richiesto di inserire la posizione lavorativa

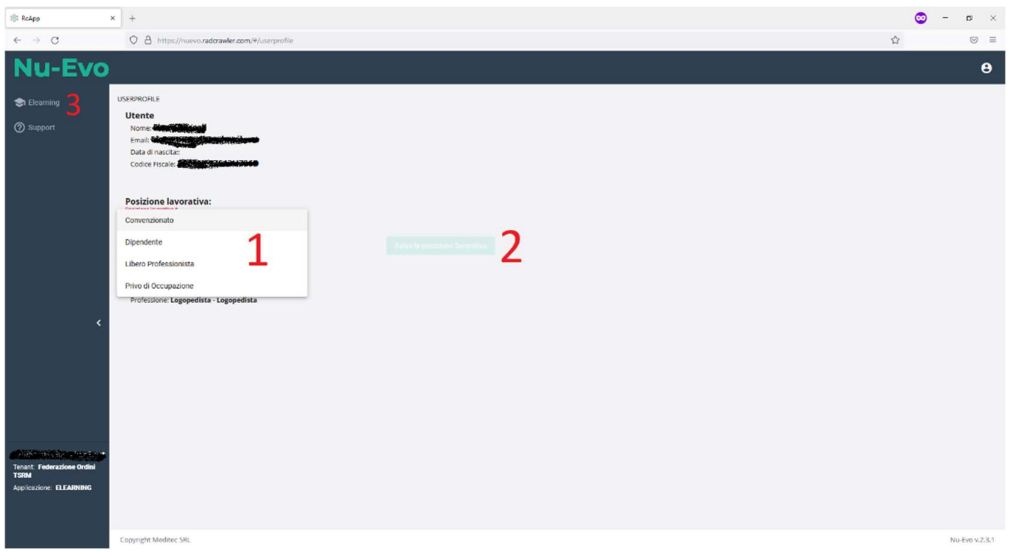

- 1) Selezionare il tipo di professione.
- 2) Cliccare sul pulsante salva.
- 3) Cliccare sul link Elearning nel menu di sinistra alla lista dei corsi disponibili per il proprio profilo

## Nel caso in cui il corso non si visualizzi svuotare la cache del browser

- $\Rightarrow$  Impostazioni
- $\Rightarrow$  Sicurezza e Privacy (Firefox + Chrome)
	- o (Firefox) Cronologia => cancella cronologia almeno ultima settimana
	- o (Chrome) Cancella dati di navigazione
- $\Rightarrow$  Privacy, Ricerca e Servizi (Edge)
	- o Cancella dati di navigazione